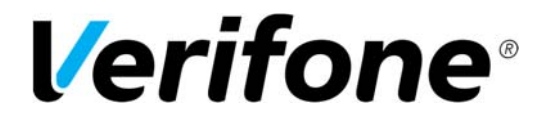

**Sivu** 1(19)

7.1.2020

# **SAIO**  Verifone Raportointipalvelu käyttöohje

Author: Verifone Finland Oy Date: 7.1.2020 Pages: 19

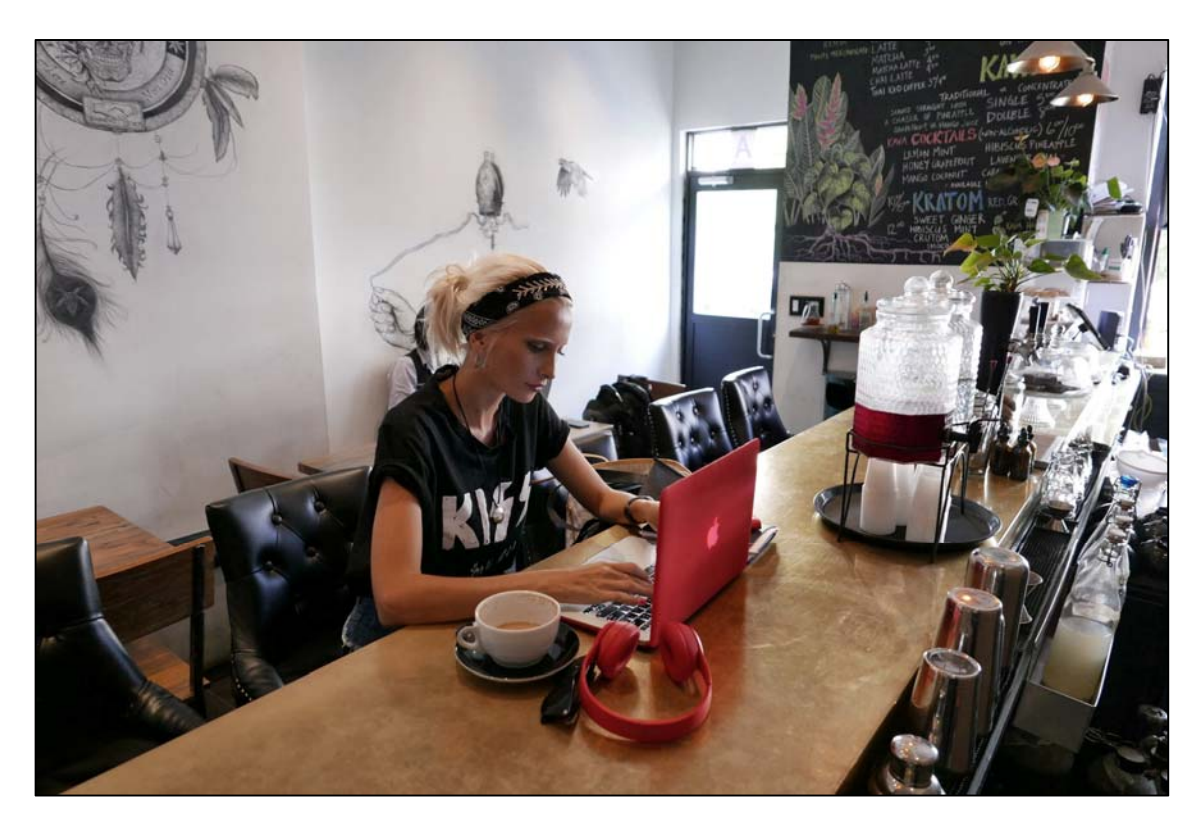

*Versio 2.0* 

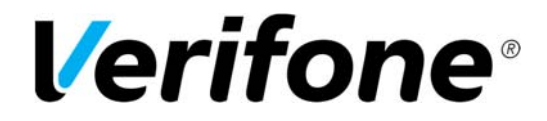

Sivu  $2(19)$ 

7.1.2020

# Sisältö:

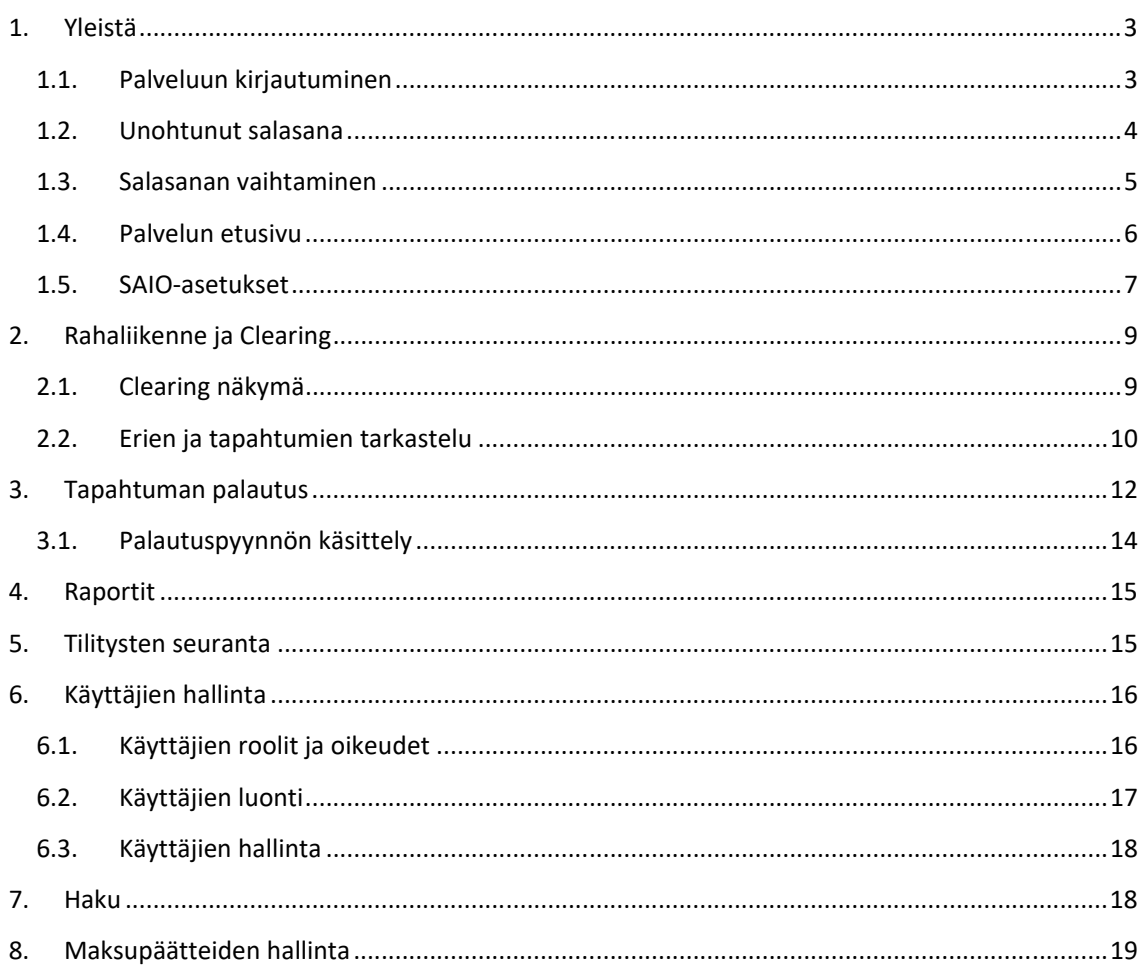

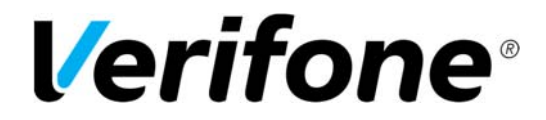

**Sivu** 3(19)

7.1.2020

# **1. Yleistä**

#### **1.1.Palveluun kirjautuminen**

Palveluun kirjaudutaan osoitteessa: https://tcs.point.fi/

Kirjautumiseen tarvitaan käyttäjätunnus, kiinteä salasana sekä vaihtuva salasana. Vaihtuva salasana toimitetaan aina SMS‐viestinä ilmoittamaasi matkapuhelinnumeroon.

Palvelussa on 9 eri kieliversiota: suomi, englanti, ruotsi, tanska, eesti, latvia, liettua, norja ja islanti. Voit vaihtaa haluamasi kielen sivun ylälaidasta, kohdasta Kieli. Kielivalinnan voi tehdä ainoastaan ennen sisäänkirjautumista.

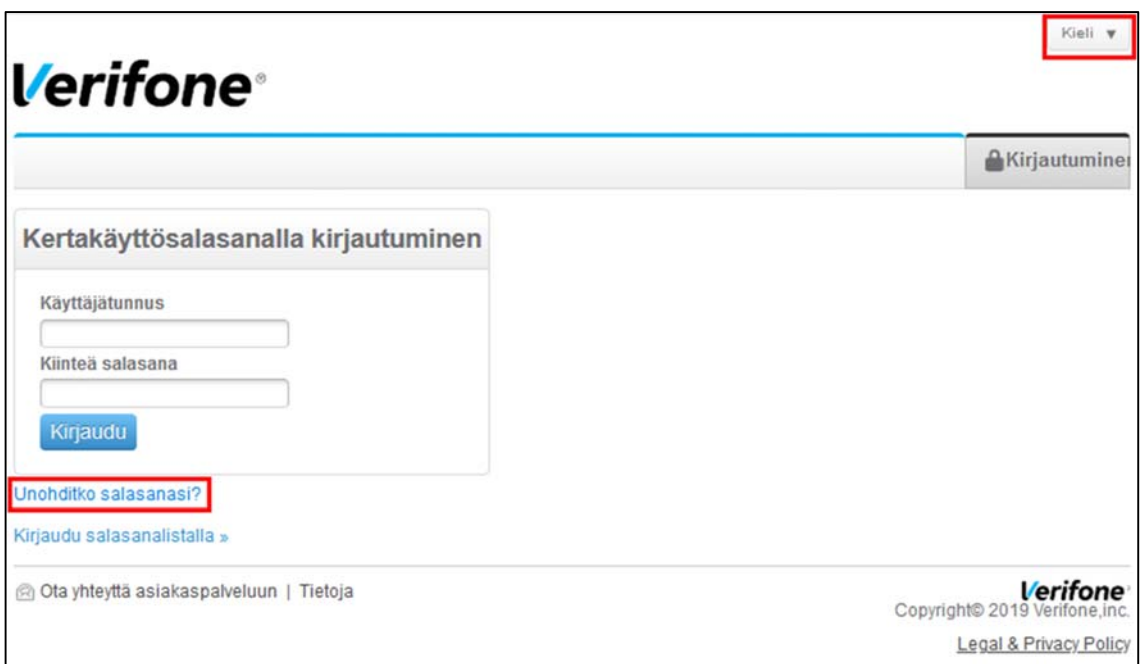

Syötä käyttäjätunnus, kiinteä salasana ja paina Kirjaudu.

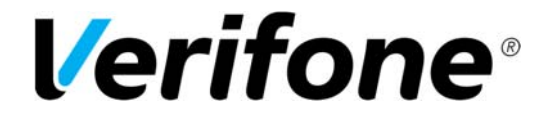

**Sivu** 4(19)

7.1.2020

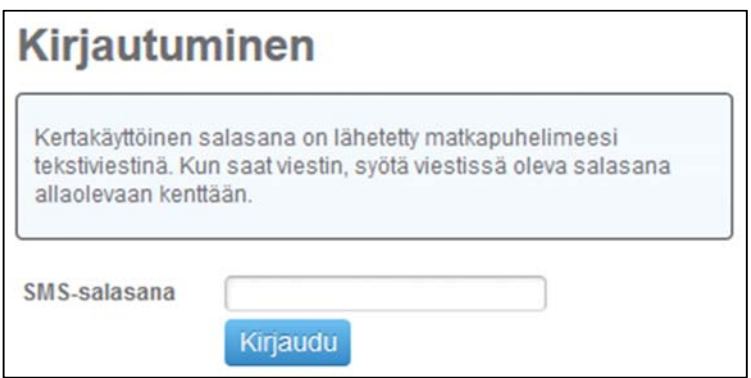

Palvelu pyytää seuraavaksi syöttämään SMS‐salasanan. Näppäile tekstiviestinä saamasi salasana ja paina Kirjaudu.

#### **1.2.Unohtunut salasana**

Jos olet unohtanut kiinteän salasanasi klikkaa kirjautumissivulla olevaa linkkiä: **Unohditko salasanasi?** 

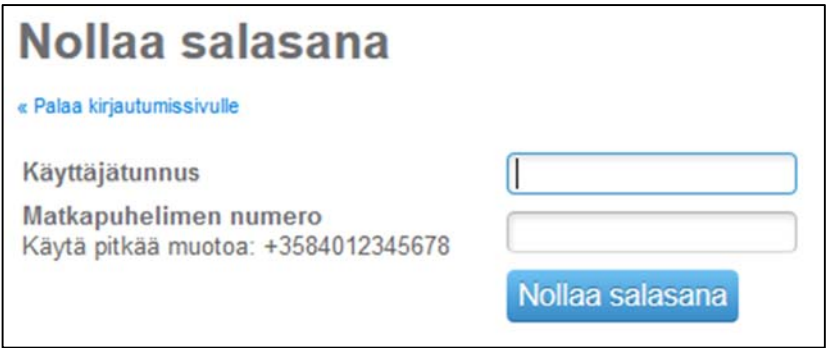

Pääset sivulle, josta voit tilata uuden salasanan tekstiviestinä. Syötä kenttiin käyttäjätunnus sekä matkapuhelinnumerosi ja paina Nollaa salasana. Saat tekstiviestinä uuden kiinteän salasanan, jolla pääset kirjautumaan palveluun. Voit vaihtaa salasanan halutessasi palvelussa.

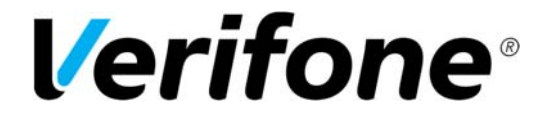

**Sivu**  $5(19)$ 

7.1.2020

#### **1.3. Salasanan vaihtaminen**

Voit vaihtaa kiinteän salasanan, kun olet kirjautuneena palveluun. Klikkaa valikkopalkin oikeasta reunasta käyttäjätunnustasi. Pääset asetukset sivulle, missä voit vaihtaa salasanan.

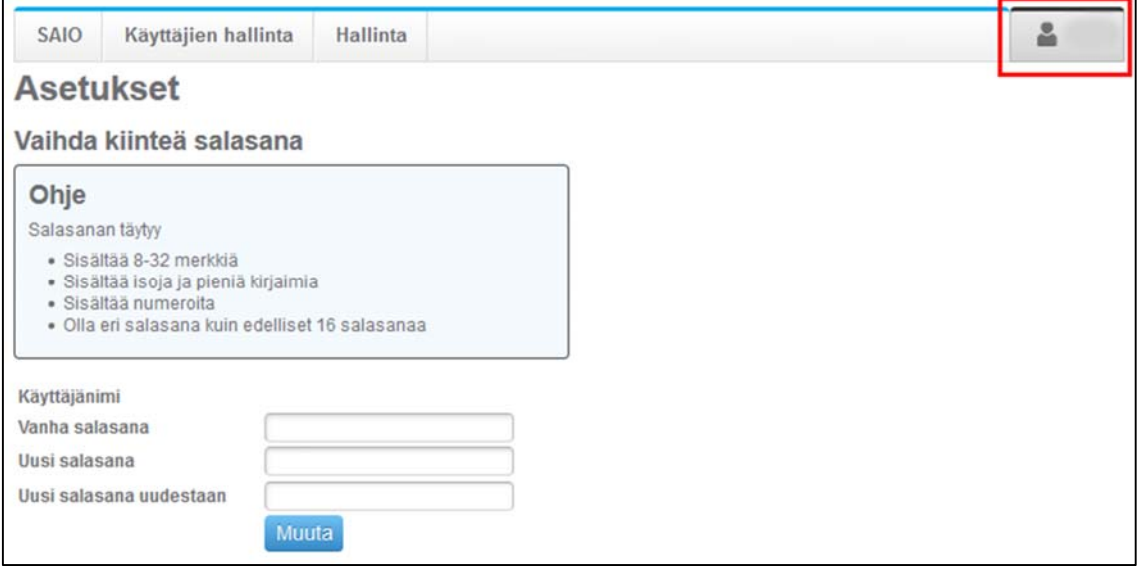

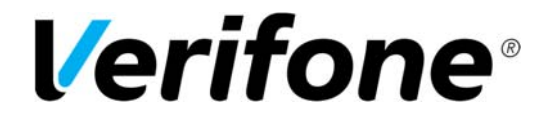

**Sivu**  $6(19)$ 

7.1.2020

#### **1.4.Palvelun etusivu**

Kirjautumisen jälkeen pääset palvelun etusivulle.

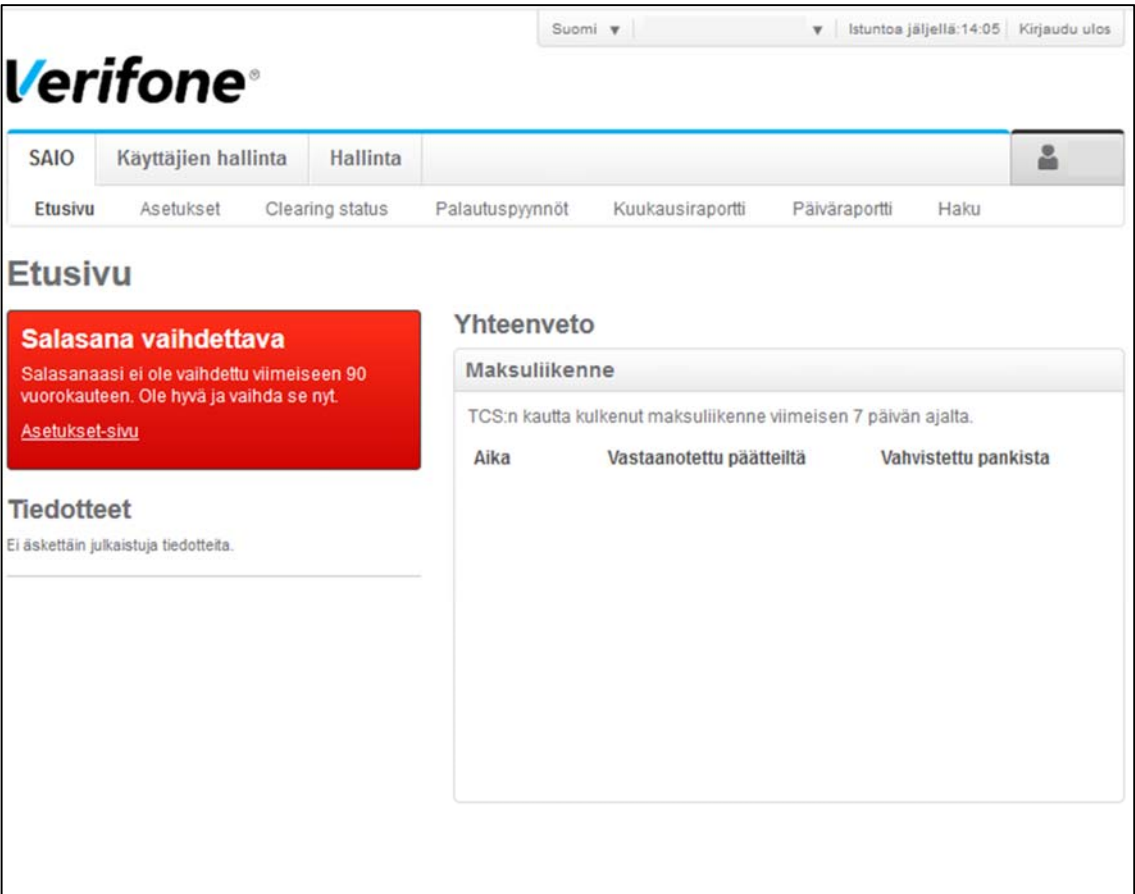

- Etusivulla julkaistaan tarvittaessa hyödyllisiä tiedotteita.
- Yhteenvetolaatikosta näet helposti maksuliikenteen viimeisen 7 päivän ajalta.
- Palvelun oikeasta ylälaidasta voit navigoida eri yrityksien välillä, jos tunnuksesi on liitetty useampaan yritykseen.
- Istunto kestää 15 minuuttia. Näet yläpalkin laskurista, paljonko istuntoa on vielä jäljellä. Palvelu kirjaa sinut automaattisesti ulos 15 minuutin kuluttua, jos et navigoi sivuilla.
- Kirjaudu ulos ‐painikkeesta voit lopettaa istunnon.
- Turvallisuuden vuoksi palvelu muistuttaa vaihtamaan salasanan 90 vuorokauden välein.

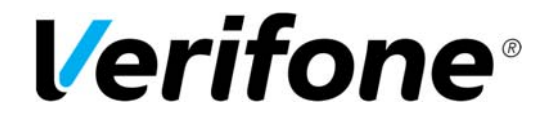

**Sivu** 7(19)

7.1.2020

#### **1.5. SAIO‐asetukset**

Asetukset välilehdeltä näet toimipaikka kohtaiset tilinumerot ja voit vaihtaa tilinumeroa Muokkaa ‐ painikkeesta. Huomaa, että tilinumeron vaihtamiseen tarvitset pankkitunnuksia. Näet asetuksista myös toimipaikkakohtaisesti palveluun asetetut provisiot.

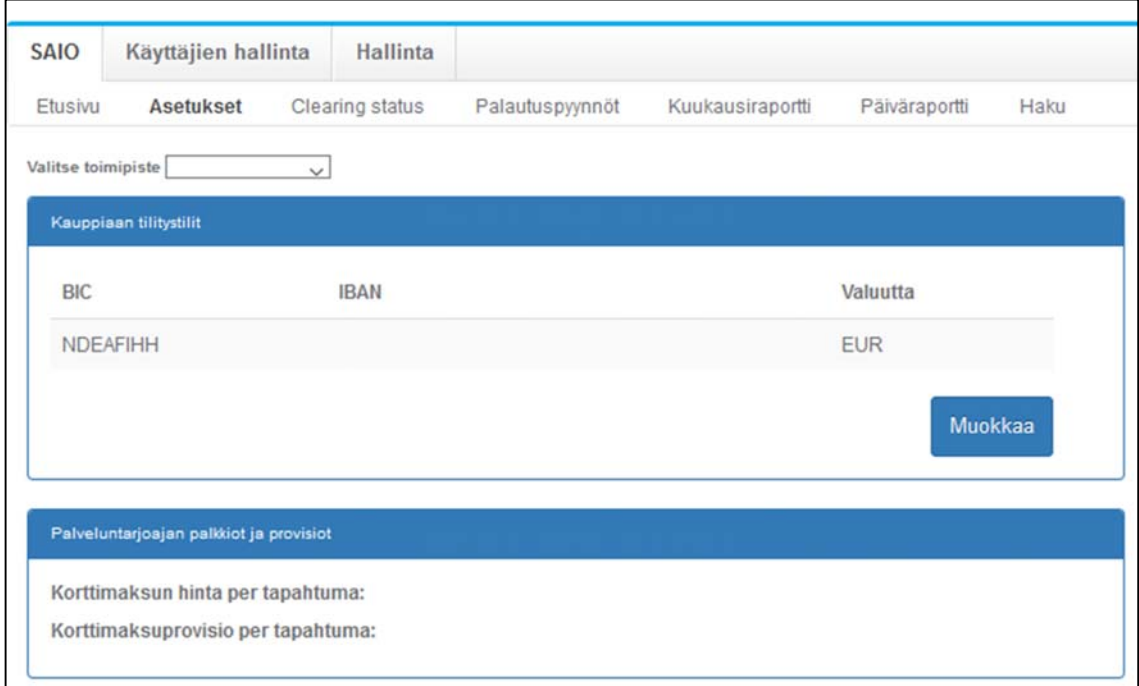

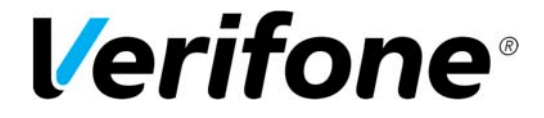

**Sivu** 8(19)

7.1.2020

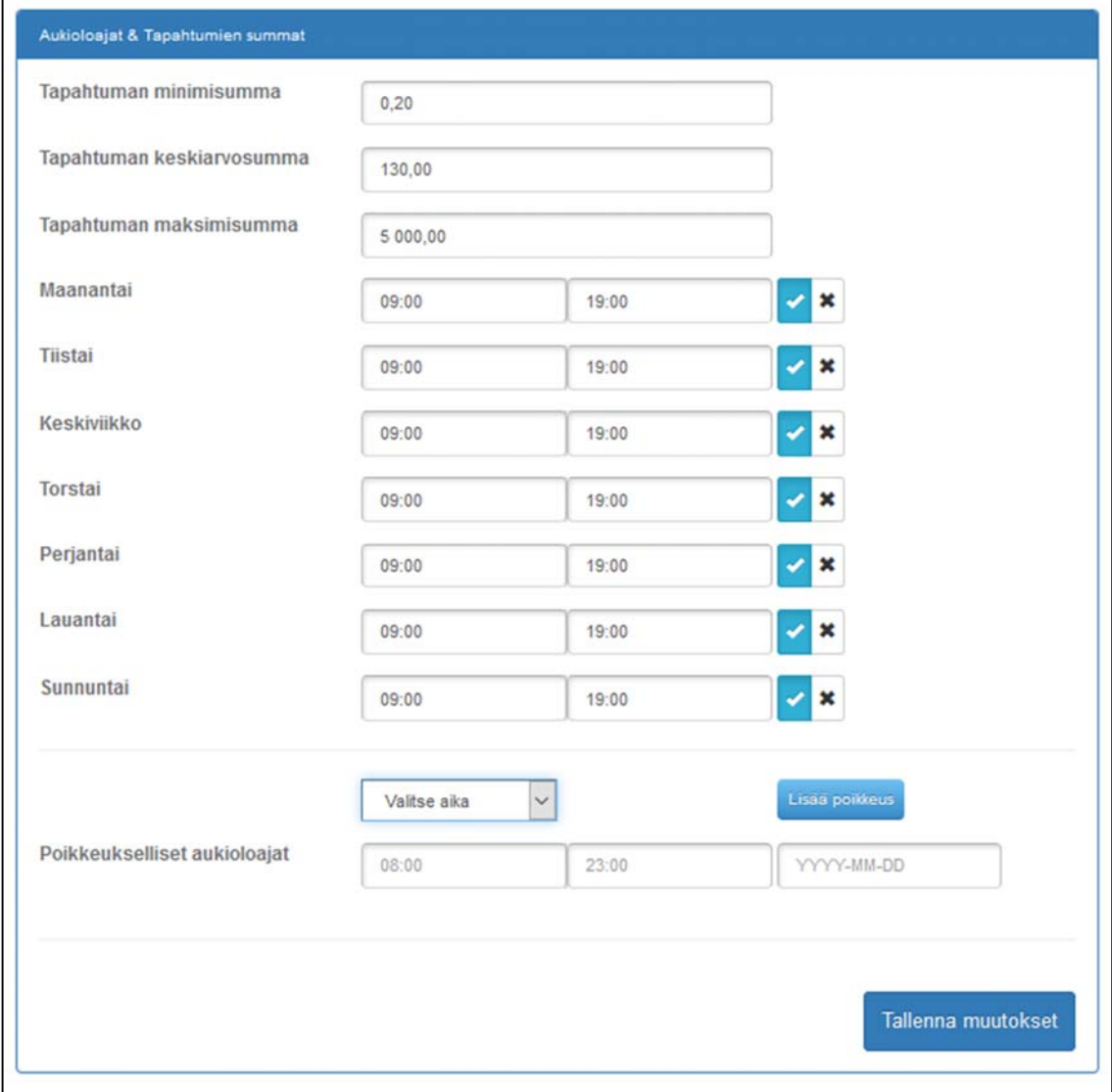

Aukioloajat & Tapahtumien summat ‐kohdassa voit tarvittaessa muuttaa valmiiksi asetettuja arvoja.

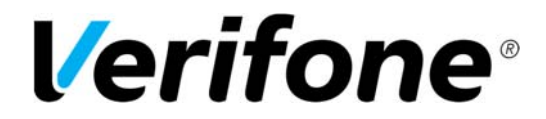

**Sivu** 9(19)

7.1.2020

# **2. Rahaliikenne ja Clearing**

#### **2.1. Clearing näkymä**

Palvelun Clearing status ‐välilehti tarjoaa lähes reaaliaikaisen näkymän palvelun kautta kulkevaan rahaliikenteeseen.

**Huomioitavaa on, että palvelussa näkyvät kaikki maksutapahtumat yksityiskohtaisesti vain kahden kuukauden ajalta.** Sitä vanhemmat tapahtumat poistuvat palvelusta automaattisesti. Raporteilla tieto säilyy, mutta tapahtumille ei voida enää tehdä toimenpiteitä ja niiden yksityiskohtainen tarkastelu ei ole mahdollista kahden kuukauden kuluttua.

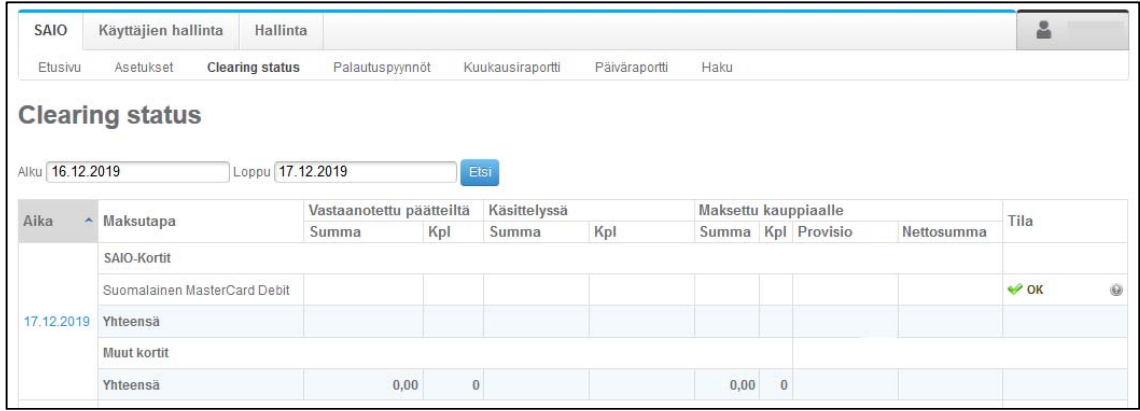

Clearing‐näkymän ylimmällä tasolla listataan päiväkohtaisesti tapahtumien summat ja kappalemäärät korttityyppikohtaisesti eroteltuna.

- Vastaanotettu päätteiltä ‐sarake näyttää maksupäätteiltä vastaanotetun summan ja tapahtumien kappalemäärän.
- Käsittelyssä ‐sarakkeessa näkyy tämän erän vielä käsittelyssä oleva summa ja kappalemäärä. Kun erä on käsitelty ja tilitetty niin summa on nolla.
- Maksettu kauppiaalle ‐sarake näyttää provisio erittelyn maksetusta summasta. Tämä sarake näyttää nollaa, jos erää ei ole vielä tilitetty.
- Tila sarake näyttää onko erät tilitetty vai onko se vielä käsittelyssä.

#### Erien tilat:

OK: Erä on tilitetty onnistuneesti. Odottaa pankkilähetystä: Erä on vastaanotettu maksupäätteeltä, mutta sitä ei ole vielä tilitetty.

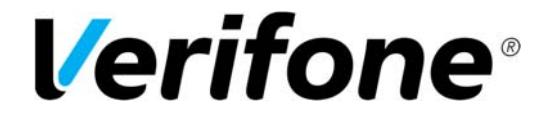

**Sivu** 10(19)

7.1.2020

#### **2.2. Erien ja tapahtumien tarkastelu**

Clearing –näkymän päätasolta pääsee tarkastelemaan eriä tarkemmin klikkaamalla Aika – sarakkeesta haluttua päivää. Tällöin näet kyseisen päivän myynnin pääteryhmä/toimipaikka kohtaisesti eriteltynä.

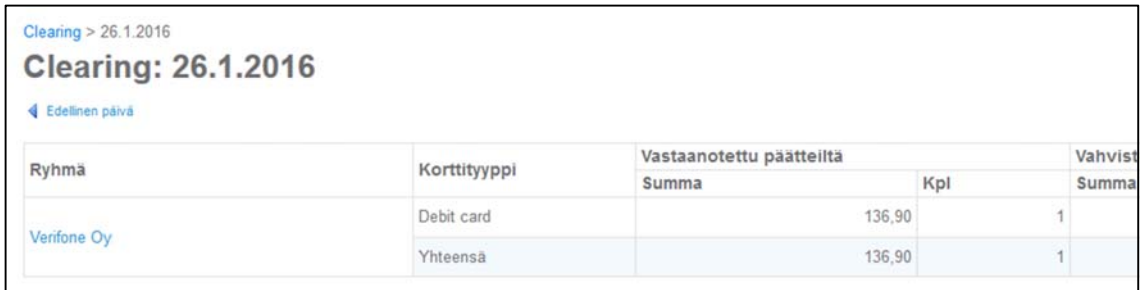

Ryhmä –sarakkeesta pääset tarkastelemaan yksittäisten maksupäätteiden eriä klikkaamalla halutun ryhmän nimeä.

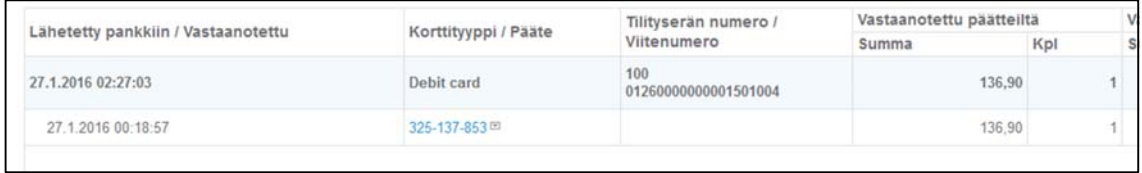

Yksittäisiä maksutapahtumia pääset tarkastelemaan klikkaamalla Pääte –sarakkeesta maksupäätteen sarjanumeroa.

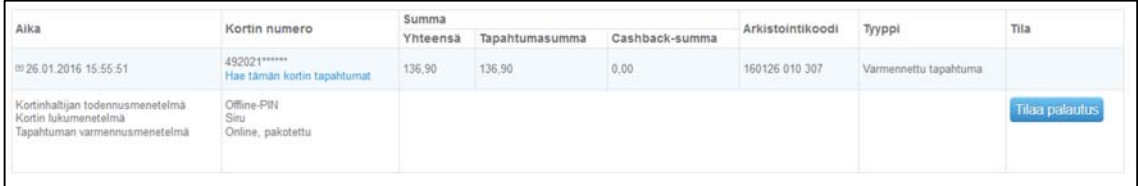

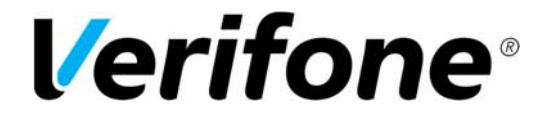

**Sivu** 11(19)

7.1.2020

Tapahtumatason listauksessa saat tapahtuman tarkemmin auki ruksaamalla "Näytä tarkemmat tiedot" ‐ruudun tai painamalla nuolta päivämäärän edestä.

Aika ‐sarakkeen tiedon edessä olevasta nuolesta. Täältä pääset myös tilaamaan palautuksen maksutapahtumalle. Tapahtumien palautus on tarkemmin kuvattu ohjeen kohdassa *3. Tapahtuman palautus.*

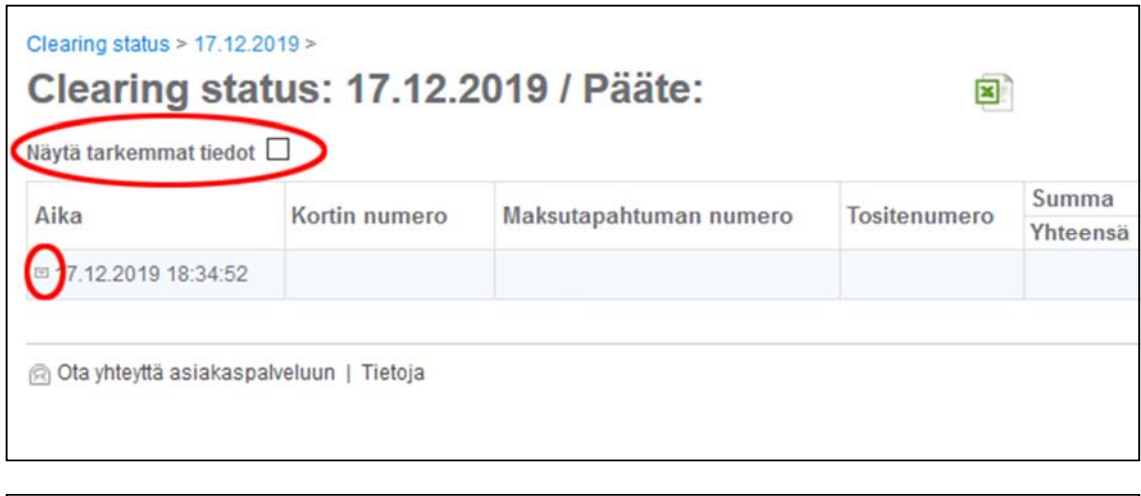

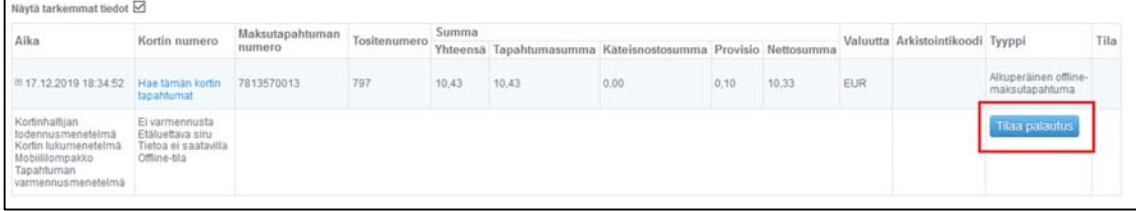

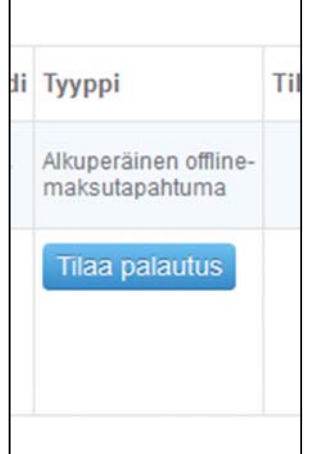

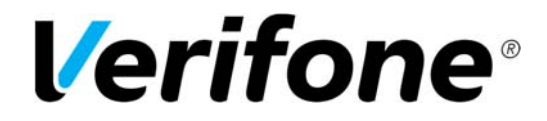

**Sivu**  $12(19)$ 

7.1.2020

# **3. Tapahtuman palautus**

Maksutapahtuma voidaan palauttaa palvelun kautta asiakkaalle 62 päivän ajan tapahtumapäivästä. Tämän jälkeen tapahtuma poistuu palvelusta ja sille ei voida enää tehdä toimenpiteitä. Palautus tulee tässä tapauksessa hoitaa esim. tilisiirtona.

Hae ensin tapahtuma joko Clearingin kautta (katso ohjeen kohta 2.2 ) tai sitten käyttämällä palvelun Haku –sivua.

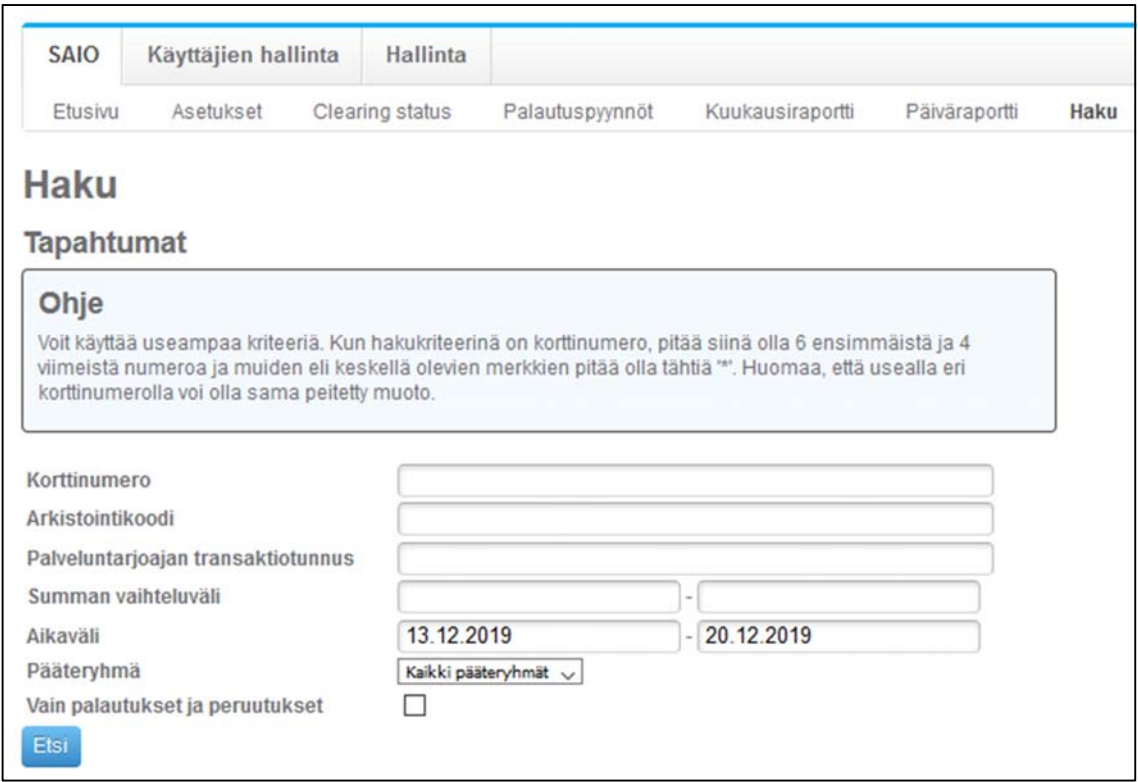

Helpoin tapa hakea palautettava tapahtuma Haku ‐välilehdeltä on hakea se korttinumerolla, summalla sekä päivämäärällä. Nämä tiedot löytyvät myyjän tositteesta. Katso ohjeen kohta *6. Haku*.

Kun olet hakenut palautettavan maksutapahtuman, valitse Näytä tarkemmat tiedot ja voit tilata sille palautuksen.

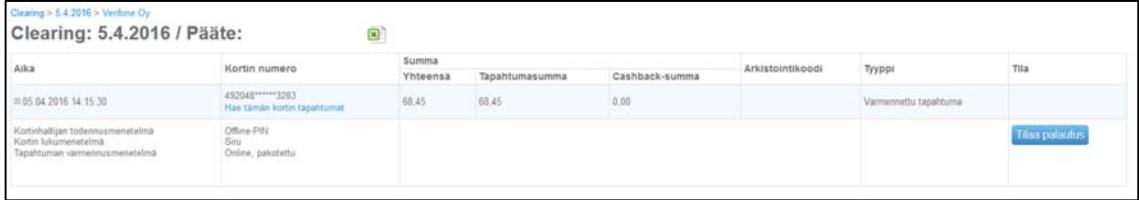

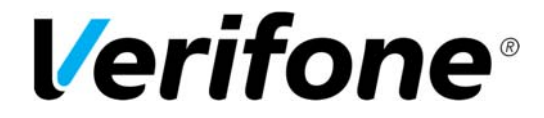

**Sivu** 13(19)

7.1.2020

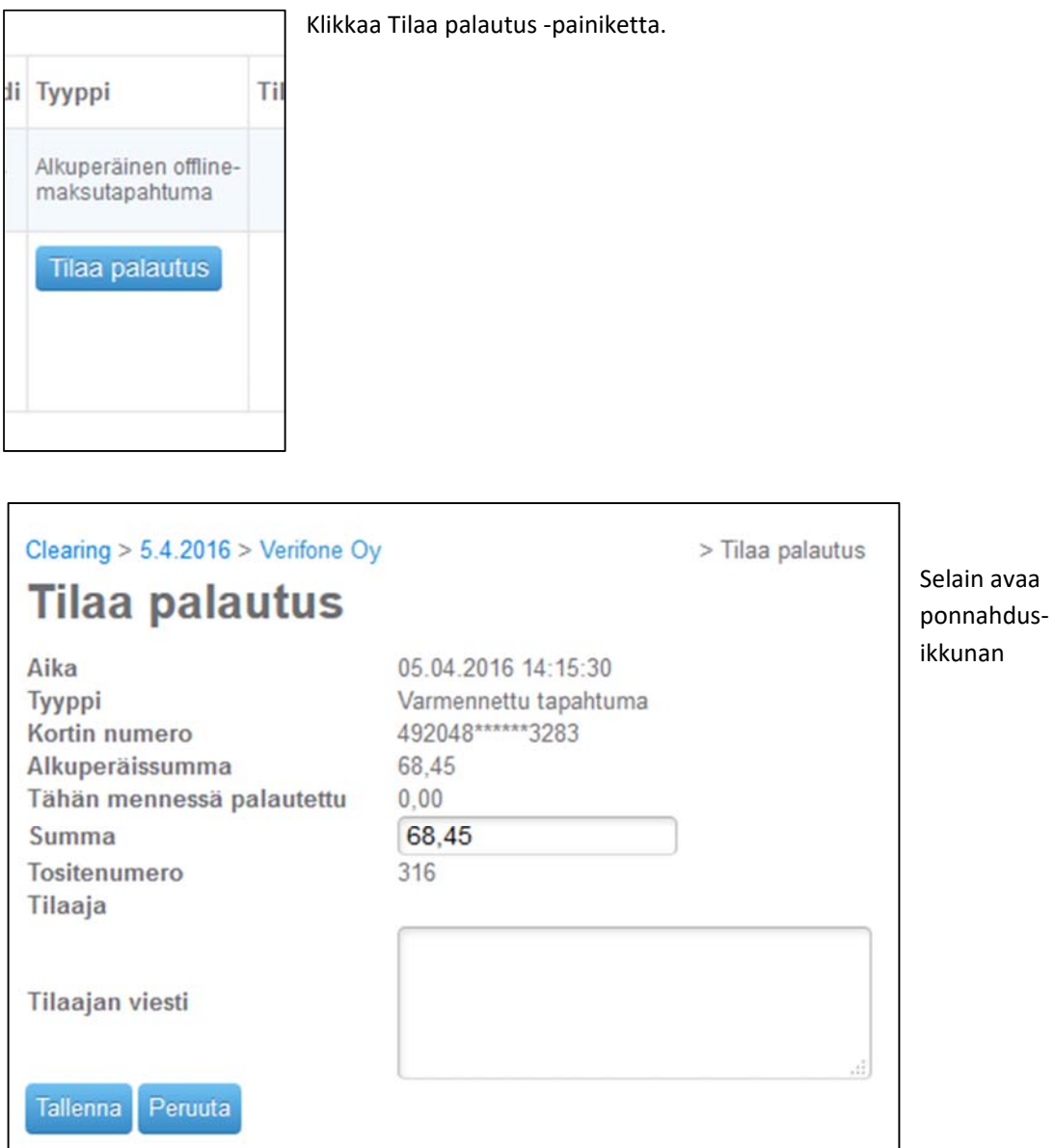

- Muuta tarvittaessa summa pienemmäksi. Esim. jos asiakas on palauttanut yhden ostamansa tuotteen mutta ei kaikkia.
- Viestikenttään on täytettävä selvitys palautuspyyntöjen käsittelijää varten.
- Klikkaa lopuksi Tallenna.

Palautuspyyntö on nyt lähetetty hyväksyttäväksi. Katso kohta *3.1. Palautuspyynnön käsittely.*

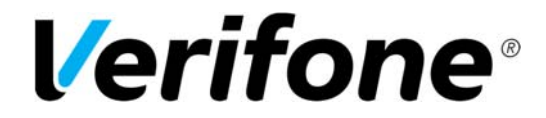

**Sivu** 14(19)

7.1.2020

#### **3.1.Palautuspyynnön käsittely**

**HUOM! Palautuspyynnön tekijä ei voi hyväksyä omia pyyntöjään. Poislukien palvelun pääkäyttäjä, jolla tämä on mahdollista. Katso lisää kohdasta** *5. Käyttäjien hallinta***.** 

#### **HUOM! Palautuspyynnöt tulee aina hyväksyä, jotta ne aktivoituvat!**

Palautuspyynnöt käsitellään Palautuspyynnöt –välilehdeltä. Sivulla näkyy listattuna kaikki hyväksyntää odottavat pyynnöt sekä aiemmin käsitellyt pyynnöt. Klikkaa tapahtuman perässä olevaa Käsittele –painiketta.

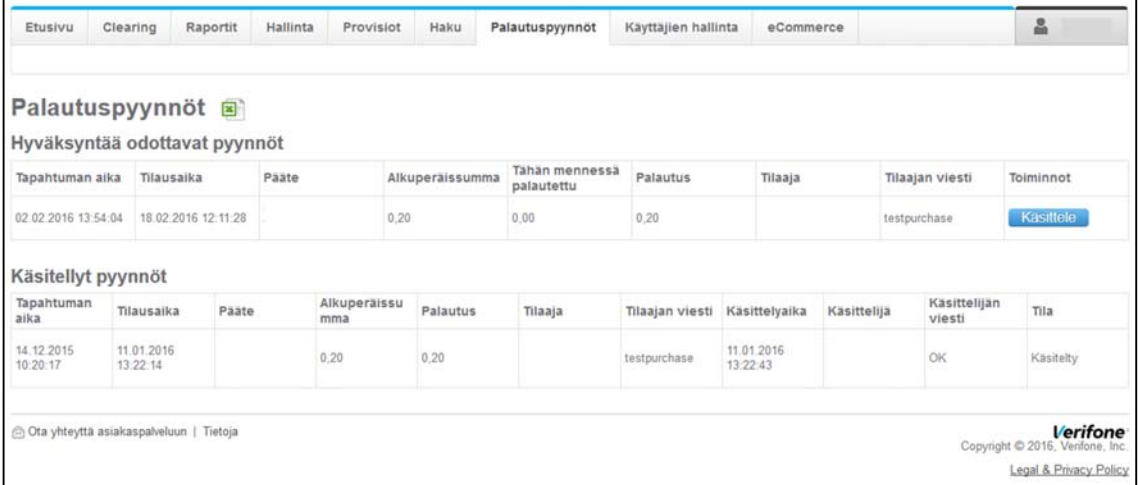

# Palautuspyyntöjen käsittely

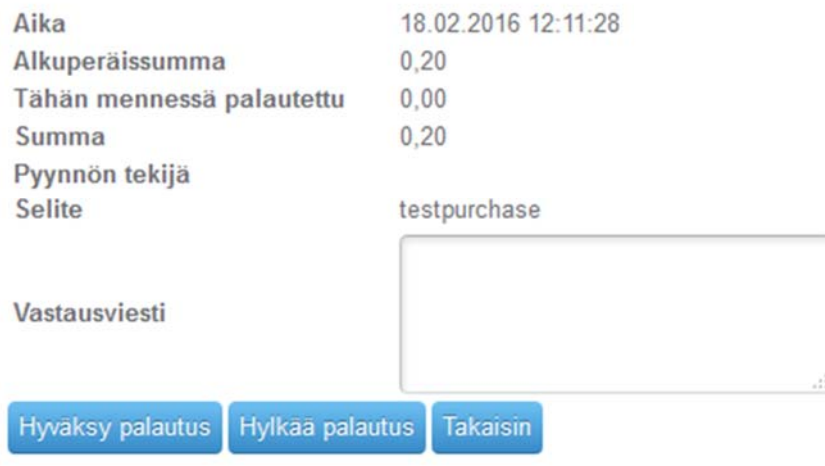

Käsittele –painike avaa ponnahdus‐ ikkunan, jossa pyyntö voidaan hyväksyä tai hylätä.

Vastausviestiin tulee kirjata hyväksyntä‐ tai hylkäysviesti. Kenttä ei voi jäädä tyhjäksi.

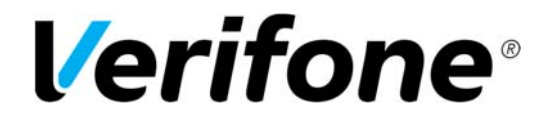

**Sivu**  $15(19)$ 

7.1.2020

# **4.** Raportit

Kuukausi‐ ja päiväraportit listaavat yrityksesi myynnin kuukausi‐ tai päivätasolla. Nämä raportit voit tallentaa Excel muodossa klikkaamalla Excel kuvaketta sivulla.

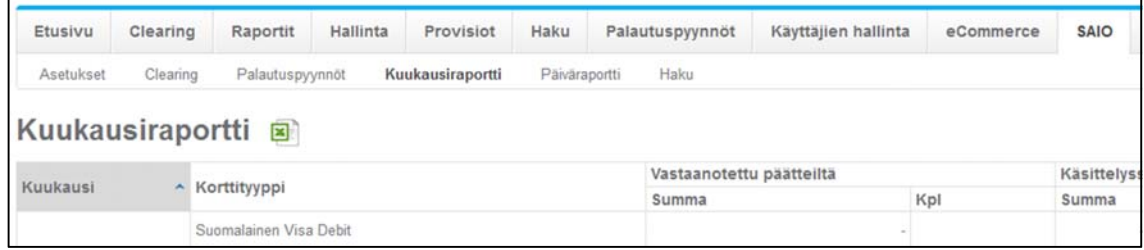

### **5. Tilitysten seuranta**

Tilityksien seuranta on aina Kauppiaan vastuulla. Pyydämme olemaan yhteydessä Verifoneen välittömästi, mikäli tilityksissä on epäselvyyksiä.

Tilitykset näkyvät raporteilla takautuvasti, mutta itse maksutapahtumat poistuvat palvelusta 62 päivän kuluttua ostopäivästä. Tämän jälkeen niiden yksityiskohtainen tarkastelu ei ole enää mahdollista, eikä tapahtumille voida tehdä enää esim. palautuksia.

Verifonen palvelu kokoaa maksutapahtumat yhteen ja tilittää ne viitetilityksinä kauppiaan tilille. Helpoin keino tilitysten seurantaan on tarkistaa, että Clearing välilehdellä tilityserät ovat aina OK tilassa. Viitesiirron sisältämien tapahtumien tarkistus on helpointa tehdä käyttämällä Haku ‐ toiminnon viitehakua. Saat tällöin listauksen tilityksen sisältämistä maksutapahtumista.

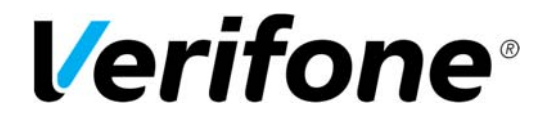

**Sivu**  $16(19)$ 

7.1.2020

# **6. Käyttäjien hallinta**

#### **6.1.Käyttäjien roolit ja oikeudet**

Verifone toimittaa aina vain yhdelle yrityksen valitsemalle henkilölle tunnukset, kun palvelu tilataan. Nämä tunnukset ovat niin sanotut Pääkäyttäjän tunnukset. Pääkäyttäjä voi itse luoda lisää tunnuksia haluamilleen henkilöille, jolloin näistä tulee palvelun alakäyttäjiä.

Palvelussa on kuusi erilaista käyttäjäroolia, joista yksi on pääkäyttäjä.

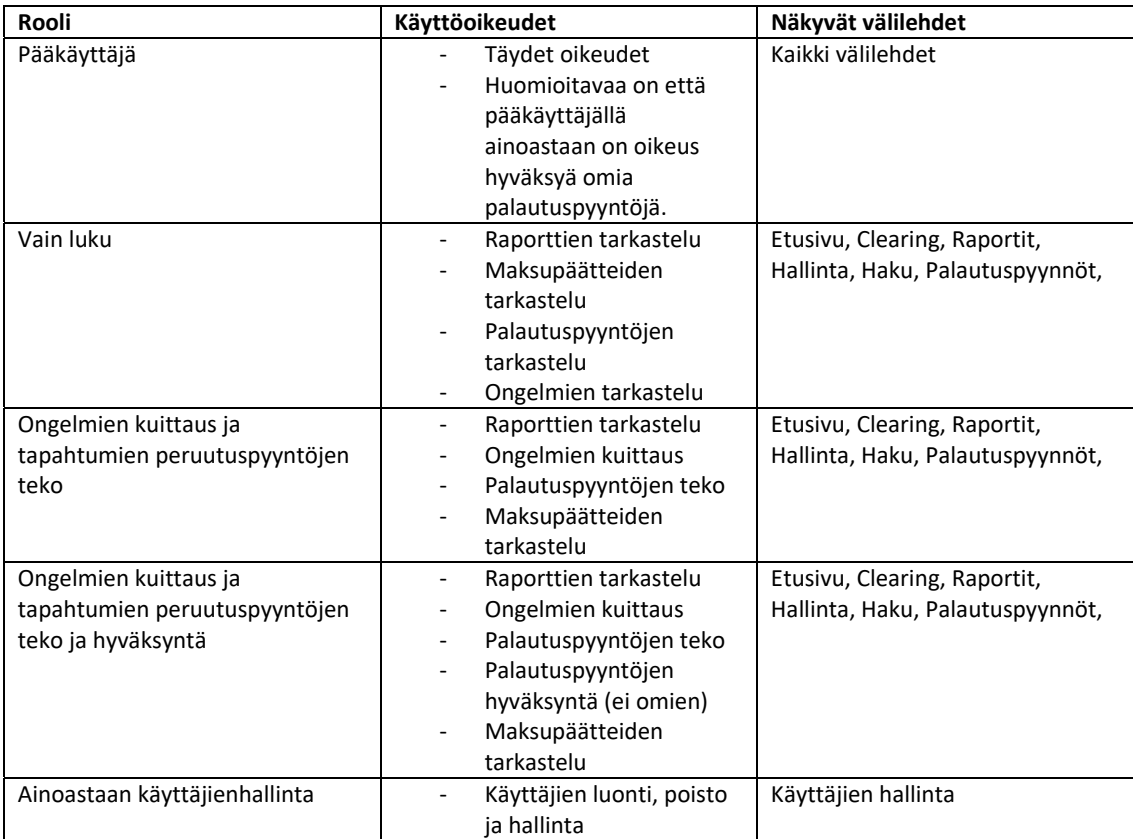

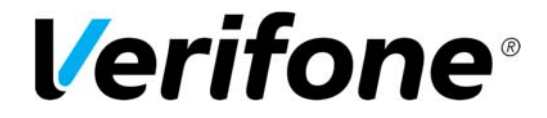

**Sivu** 17(19)

7.1.2020

#### **6.2.Käyttäjien luonti**

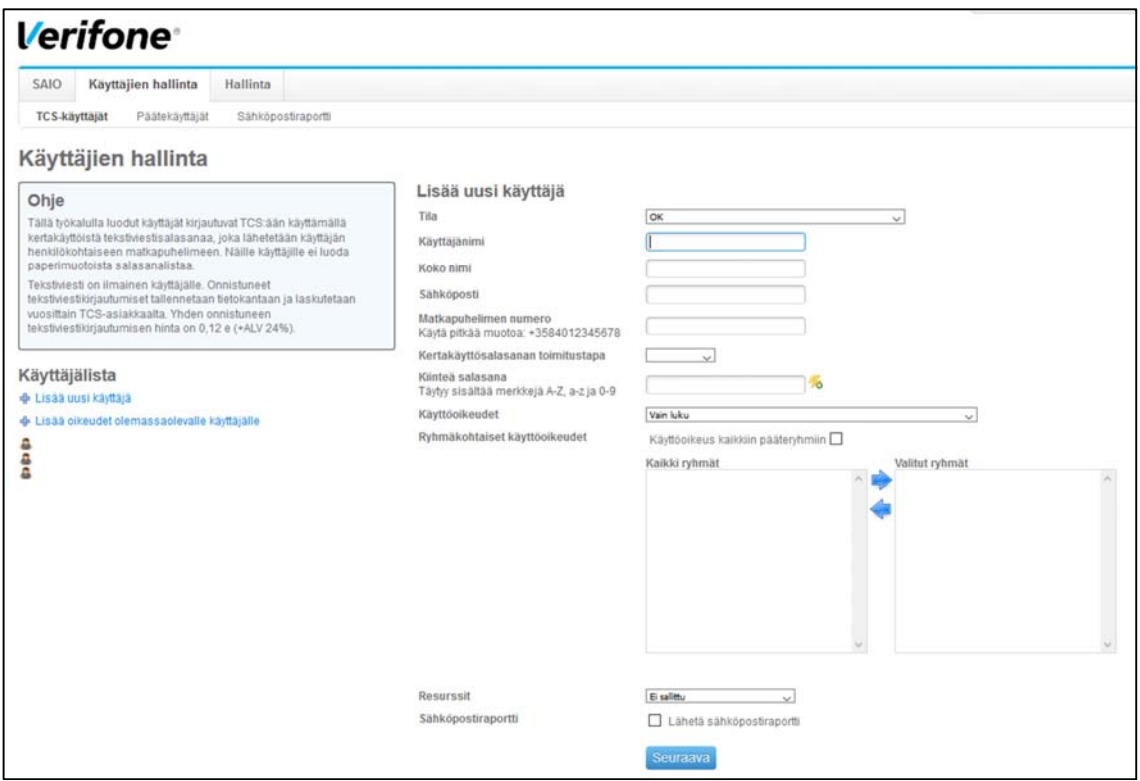

Siirry välilehdelle Käyttäjien hallinta ja TCS‐käyttäjät.

Täytä käyttäjän kaikki tiedot kenttiin ja paina Seuraava painiketta. Tämän jälkeen valitaan lähetetäänkö salasana käyttäjälle tekstiviestinä ja käyttäjän luonti on valmis.

**HUOM! Käyttäjänimi ei voi sisältää isoja kirjaimia. Kirjoita käyttäjänimi pienillä kirjaimilla yhteen. Esim. villevirtanen** 

**Huom! Muista määritellä Ryhmäkohtaiset käyttöoikeudet käyttäjälle, sillä muuten käyttäjä ei näe mitään tietoja palvelussa. Voit joko valita käyttöoikeuden kaikkiin ryhmiin laittamalla rastin tähän ruutuun, tai sitten valita yksittäisiä ryhmiä laatikosta.** 

Sähköpostiraportti lähettää automaattisesti sähköpostilla raportin virhetilassa olevista maksupääte tilityksistä.

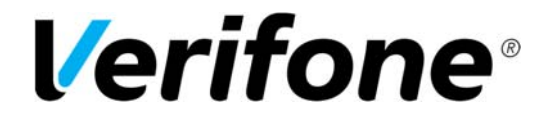

**Sivu** 18(19)

7.1.2020

#### **6.3.Käyttäjien hallinta**

Valitse käyttäjälistalta haluttu käyttäjä klikkaamalla käyttäjänimeä. Pääset muokkaamaan käyttäjän tietoja ja vapauttamaan mahdollisesti lukittuneen tunnuksen kohdasta tila. Käyttäjätunnus lukittuu jos kirjautumisvaiheessa syötetään kolme kertaa peräkkäin virheelliset kirjautumistiedot.

Käyttäjän poisto tapahtuu klikkaamalla käyttäjälistan perässä olevaa roskakoria.

# **7. Haku**

Haku toiminnolla voit hakea palvelusta alle 62 päivää vanhoja maksutapahtumia tai tilityseriä. Haku toiminallisuus on erittäin kätevä työkalu jos esimerkiksi halutaan palauttaa jokin maksutapahtuma.

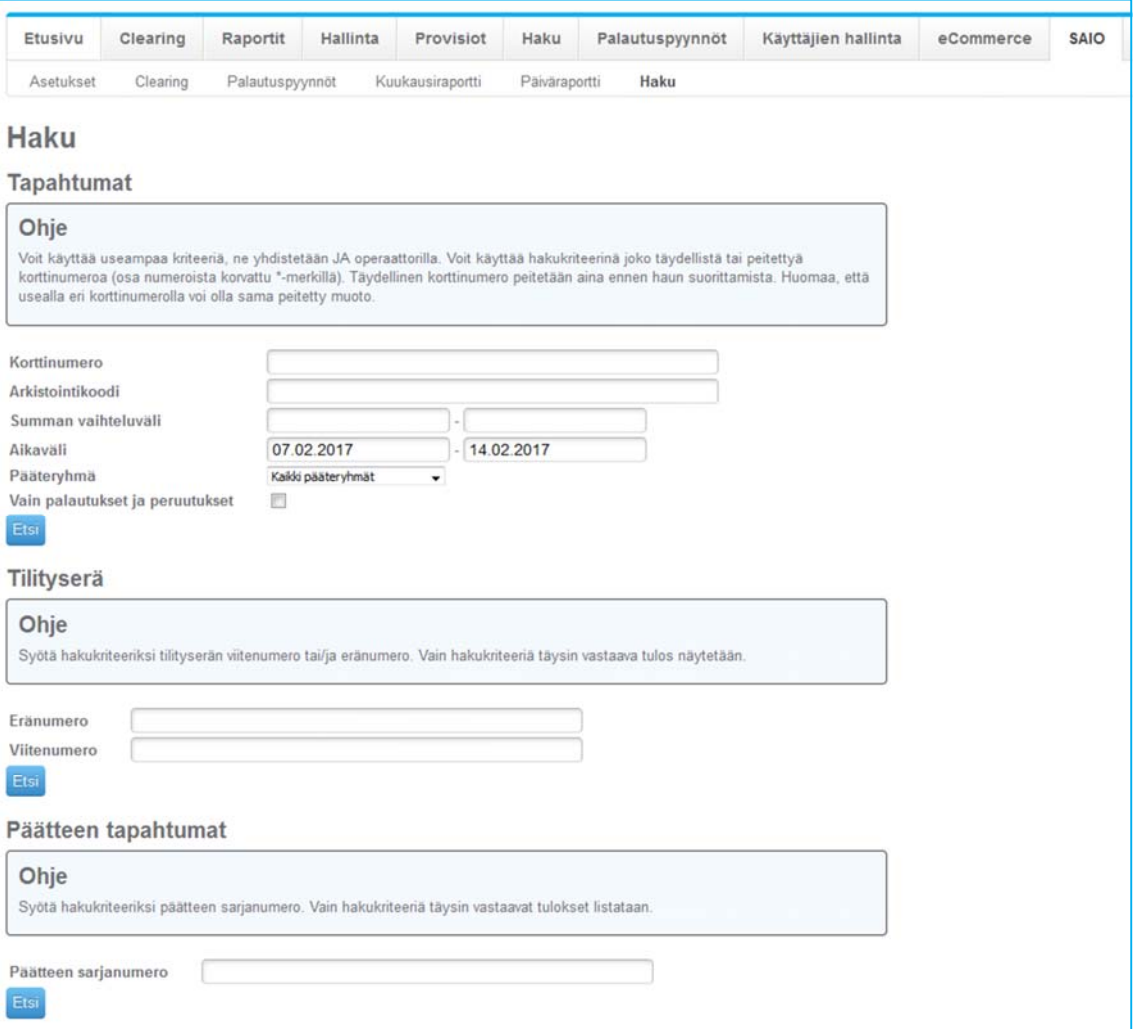

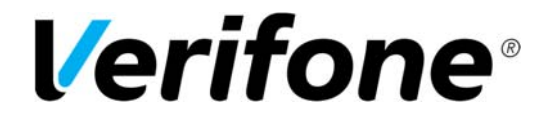

**Sivu** 19(19)

7.1.2020

# **8. Maksupäätteiden hallinta**

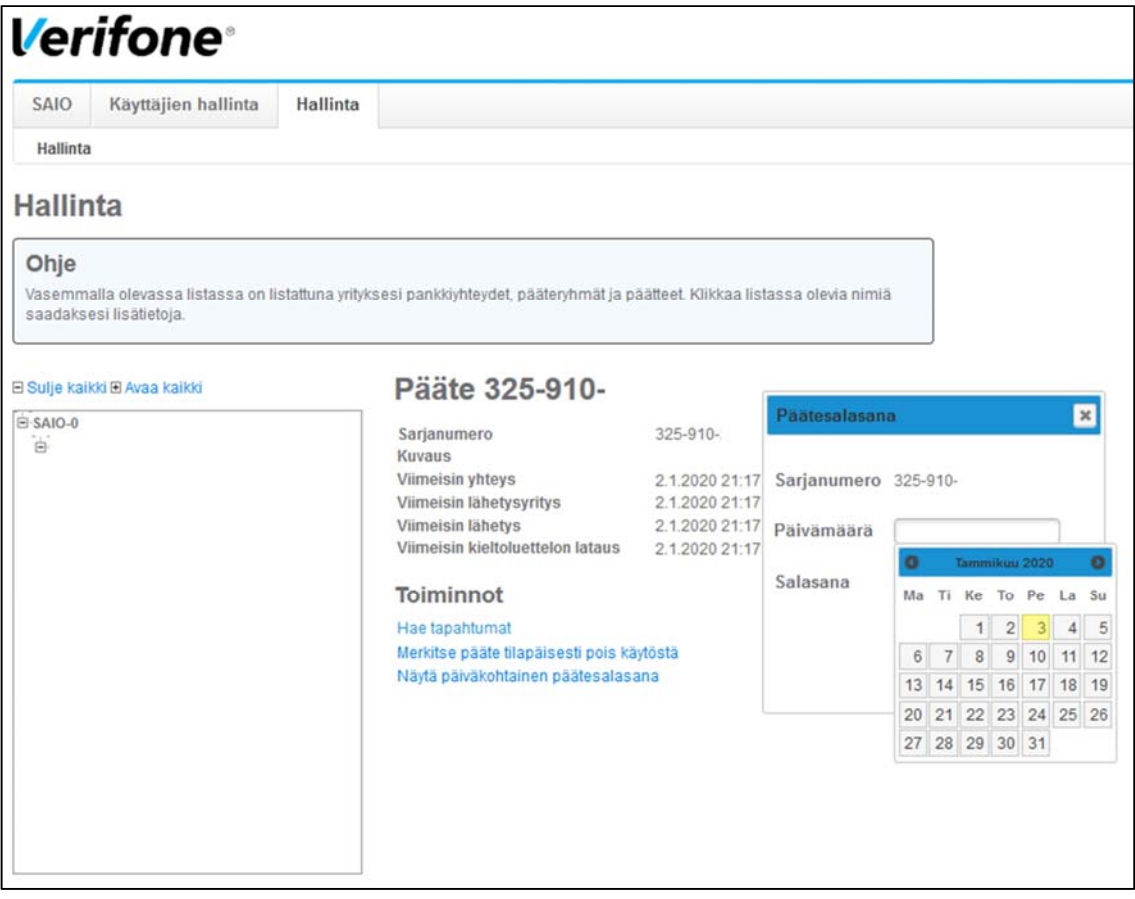

Hallinta välilehdellä pääset tekemään tiettyjä toimintoja maksupäätteisiin liittyen.

Vasemmalla olevassa laatikossa on yrityksesi alle liitetyt pääteryhmät ja niiden alle liitetyt maksupäätteet. Avaa polku klikkaamalla + tai klikkaamalla kohdasta Avaa kaikki.

Maksupääte tasolla näet maksupäätteen viimeisimmät yhteydet ja lähetyksien ajankohdat.

- ‐ **Hae tapahtumat** ‐> Siirryt Haku sivulle ja voit hakea sarjanumerolla kaikki päätteen tapahtumat viimeisen 62 päivän ajalta.
- ‐ **Merkitse pääte tilapäisesti pois käytöstä** ‐> Jos pääte ei ole käytössä, voi tästä merkitä sen tilapäisesti pois käytöstä.
- ‐ **Näytä päiväkohtainen päätesalasana** ‐> Maksupäätteen salasanan tiettyjen asetusten muuttamiseen voit hakea itsellesi tästä. Voit valita kalenterista tarvittaessa minkä tahansa päivän salasanan.